# **Hosted Thin Receptionist**

# **Quick Reference Guide**

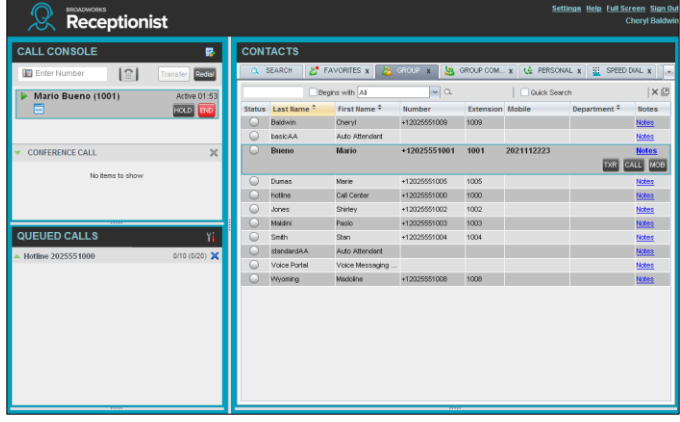

## **Logging-in to Call Center**

Call Center is hosted on BroadWorks and you access it over the network either from your web portal or from a web browser.

To launch Call Center via the Web Portal:

- 1. Log in to: [https://bvoip.hawaiiantel.com](https://bvoip.hawaiiantel.com/) to access your Hawaiian Telcom web portal.
- 2. Enter your *User ID*: (10-Digit number)@voip.hawaiiantel.net.
- 3. Enter your *Password*.
- 4. From the Launch drop-down at the top right-hand side of the logo pane, select the *Call Center Agent.*

 $ightharpoonup$  - Help - H **Idwin** 

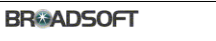

#### To launch Call Center via the Web Browser:

- 1. In your web browser, enter: <https://bvoip.hawaiiantel.com/callcenter> to access the Call Center client.
- 2. Enter your *User ID*: (10-Digit number)@voip.hawaiiantel.net.
- 3. Enter your *Password*.
- 4. Click on *Sign In*.

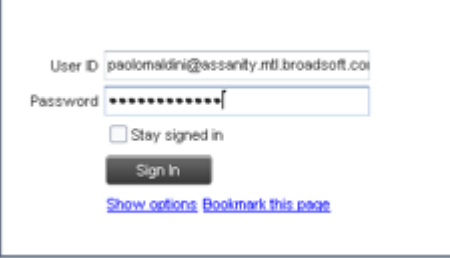

# **Receptionist Interface**

The main elements of the Receptionist include:

- Call Console
- Contacts Pane
- Queued Calls Pane
- Settings, Full Screen, and Help Links

## Call Console

The Call Console is where you manage your current calls. It contains the following:

- The main area of the *Call Console* lists your current calls and allows you to perform actions on them.
- **Dialer** This allows you to make ad hoc calls and redial up to 10 of the most recently dialed numbers.
- **Conference panel** This lists the call logs of your current conference call and allows you to take actions on conference calls.

For each call, the name and the phone number of the remote party (if available), the call state, the duration of the call, and for held calls, the time the call has been on hold, are displayed. For a recalled call, information about the user, against whom the call had been parked, also appears.

## Contacts Pane

You use the *Contacts* pane to call, monitor, and manage your contacts. The pane lists available contact directories.

- **Favorites** Contacts whose status you are (statically) monitoring, which are configured on the web portal.
- **Group/Enterprise** Contacts in your enterprise or group.
- **Group/ Enterprise Common** Contacts in your group's or enterprise's common phone list on BroadWorks.
- **Personal**  Contacts in your *Personal* directory on BroadWorks.
- **Speed Dial** Speed dial numbers configured for your Speed Dial 8 and/or Speed Dial 100 service.
- **Queues** Your call centers.
- **Outlook** Your Outlook contacts, if the Outlook feature is configured.
- **Custom** Contacts in your custom directories on the web portal.
- **Managed Contacts** Contains dynamically managed contacts.

The *Contacts* pane also contains the **Search** tab and capabilities, which you use to search for contacts.

#### Queued Calls Pane

You use the *Queued Calls* pane to manage queued calls. This pane displays calls in selected call centers that you are managing. For each call, the following information is provided:

- Call Status icon, which can be:
	- $\boxed{\mathbf{X}}$  Call is waiting to be answered
	- $\bigcirc$  Message is being played to caller
	- Call was reordered
	- Call was bounced

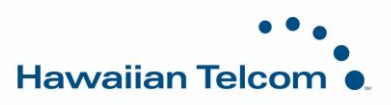

- Name/Number of the call center (or Dialed Number Identification Service [DNIS], if applicable)
- Total call time, including the time in the current queue (in parentheses)

Clicking a call expands the call to show additional data:

- Call Priority bucket
- Position of call in queue
- Name and number of the calling party (if available)

#### Settings, Full Screen, and Help Links

- The *Settings* link, when clicked, displays the Settings page, allowing you to configure Receptionist.
- The *Full Screen* link, when clicked, displays the Receptionist main window in full-screen mode.
- The *Help* link, when clicked, opens the *Hosted Thin Receptionist User Guide* in PDF format.

## **Manage Calls**

#### Dial Contact

- 1. In the Contacts pane, click the target directory tab.
- 2. Click the contact and then click **CALL** for that contact. To dial a mobile number, click **MOB**. The call appears in the *Call Console*.

#### Dial Ad Hoc Number

In the Dialer, enter the number and click Dial  $\Box$ 

#### Redial Number

Up to 10 previously, dialed numbers are available.

- 1. In the *Call Console*, click Call History
- 2. In the dialog-box that appears, select *Placed Calls*, *Received Calls*, or *Missed Calls* from the Show dropdown list.
- 3. Click a call log and then click **Call** for that log.

#### View Current Calls

Your current calls are always visible.

To display the details of the conference call, click the Expand

button in the *Conference Call* panel.

#### View Incoming Calls Details

If the Call Notification feature is enabled, a notification window appears on top of the system tray when you receive a call, displaying the name and number of the caller. For calls from a

call center, the call center name and diversion information (if applicable) is displayed in addition to the caller's name and phone number.

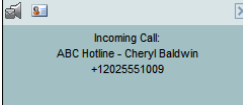

#### Save vCard

When Outlook is running, you can save the caller's phone number and personal information as a vCard in Outlook. In the *Call Notification* pop-up window that appears when you receive

a call, click Add vCard

#### Open URL

You can open a Uniform Resource Locator (URL) page in your browser, to get more information about the current call. In the *Call Notification* pop-up window, which appears when you receive a call, or in the *Call Console* on the line for the

target call, click **Web Pop URL** .

#### Answer Call

In the *Call Console*, move the mouse over an incoming call and then click **ANS** for that call.

## Hold Call

This function is not available from a remote office. In the *Call Console*, move the mouse over the call and then click **HOLD** for that call.

#### Resume Call

This function is not available from a remote office. In the *Call Console*, move the mouse over the call and then click **ANS**.

#### End Call

In the *Call Console*, click **END** for the call to end. The call is removed from the *Call Console*.

## Blind Transfer

Calls can be blind transferred while active, held, or ringing (in).

- 1. In the *Call Console*, select the call to transfer.
- 2. To transfer the call to an ad hoc number, enter the number in the *Dialer* and then click **Transfer**.
- 3. To transfer the call to a contact, click a contact in one of the Contacts directories and then click **TXR** for that contact.

#### Supervised Transfer

To transfer an active inbound call with supervision:

- 1. In the Call Console, select the call.
- 2. Dial the number or contact to whom you want to transfer the call.
- 3. If the number is busy, either retry or dial another number.
- 4. Move the mouse over the new call and click **TXR**.

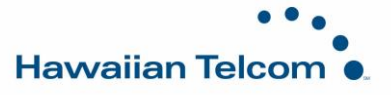

## Transfer with Consultation

Calls can be transferred while active, held, or ringing (in).

- 1. Dial the number or contact to whom you want to transfer the call.
- 2. When the call is answered, speak to the party.
- 3. In the *Call Console*, select the call to transfer.
- 4. Move the mouse over the new call and then click **TXR.**

#### Transfer to Voice Mail

- 1. In the *Call Console*, select the call to transfer.
- 2. In the *Contacts* pane, click a contact with voice mail (in the *Group/Enterprise* or *Favorites* directory) and then click **VM** for that contact.
- 3. To transfer the call to your own voice mail, select yourself.

#### Transfer to Queue

- 1. In the *Call Console*, select the call to transfer.
- 2. In the *Contacts* pane, click the *Queues* tab.
- 3. Click a queue and then click **TXR** for that queue.

#### Camp on Busy Contact

You can camp external calls trying to reach a busy extension. The call is transferred when the destination becomes available.

- 1. In the Call Console, select the call to camp.
- 2. In the *Group/Enterprise* or *Favorites* directory, click a busy or ringing contact and then click **CAMP** for that contact. The call is camped and removed from the *Call Console*.
- 3. If the call timer expires before the call is answered, the call is recalled to your device and reappears in the *Call Console.*

## Group Call Park

This feature searches within a predefined hunt group for an available line to park a call.

- 1. In the Call Console, click an active or held call and then click **PARK** for that call. The call is parked on an available extension and then removed from the Call Console.
- 2. If the call timer expires before the call is answered, the call is recalled to your device and reappears in the *Call Console.*

## Directed Call Pickup

You can answer a call on behalf of another person.

- 1. In the Contacts pane, click the Group/ Enterprise or Favorites directory tab.
- 2. Click a ringing contact and click **ANS**. The call appears in the *Call Console*.

## Start Three-Way Conference

- If necessary, place calls to participants.
- 2. In the *Call Console*, select one of the calls to conference.
- 3. Move the mouse over the non-selected call and then click **CONF**. The calls are moved to the *Conference Call* panel.

#### Hold Conference

To hold the conference, in the *Conference Call* panel header, click **HOLD**.

#### Resume Conference

To resume the conference, in the *Conference Call* panel header, click **ANS**.

#### Hold or Resume Conference Participant

- To place a participant on hold, click **HOLD** for the target call.
- To resume a participant, click **ANS** for the target call.

#### Leave Conference

To leave the conference, click **LEAVE** in the *Conference Call* panel header. The other parties stay connected but the calls are removed from the *Conference Call* panel. Note that you can only leave a Three-Way conference.

#### End Conference

To end the conference, click **End** in the *Conference Call* panel header. The calls are terminated and removed from the *Conference Call* panel.

#### Barge In on Call

- 1. Click the target directory tab.
- 2. Click a busy contact and then click **BARGE**. A Three-Way Conference is established.

#### View Call History

- 1. In the *Call Console*, click Call History<sup> F.</sup> . The Call History dialog box displays your placed, received and missed calls.
- 2. To view call logs in a group, select the group from the Show drop-down list.

#### Delete Call Logs

- 1. In the Call Console, click **Call History** <mark>眼</mark>. The Call History dislodge box appears.
- 2. To delete all call logs, click **Delete All**.
- 3. To delete a specific log, click **Delete Call Log** for that log.

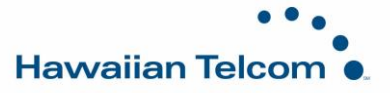

## Receive Calls from Queues

To start or stop receiving calls from queues:

- 1. Click the **Settings** link at the top right-hand corner of the main interface and then click the *Application* tab.
- 2. In the Queue Memberships section, check the Queue box for each call center to join.
- 3. In the Operator Policies section, select your *Post Sign-In ACD State* from the drop-down list.

#### Enable Call Waiting and Auto Answer

- 1. To enable Call Waiting, click Call Waiting  $\boxed{2}$  in the Call Console.
- 2. To enable Auto Answer, click Auto Answer the Call Console.

*Note that this features works only if your device is Advanced Call Control (ACC) – compliant. In addition, if Auto answer is enabled on the server, you must not enable Auto Answer in the client.*

#### Start Call Recording (Optional)

In the *Call Console*, select the call to record and click **Record RECORD** 

#### Pause Call Recording

In the *Call Console*, select a call that is being recorded and then click **Pause PAUSE** 

#### Resume Call Recording

In the *Call Console*, select a paused call and then click **Resume RESUME** 

## Stop Call Recording

In the *Call Console*, select a paused call and click **Stop** .

#### View and Change Security Classification of Calls

If you have the Security Classification service, you can view the security classification of your calls and change your current security classification in the *Call Console*.

To change your security classification, select a classification level from the *Security Classification* drop-down list.

The security classification of your current calls is recalculated.

## **Manage Contacts**

#### Show Directories

1. At the top of the *Contacts* pane, click the drop-down  $arrow$  to the right of the directory tabs.

2. From the list that appears, select the directory to display. The directory tab displays at the top of the

- *Contacts* pane and its contents appear in the *Contacts* pane. 3. To remove a directory tab from the *Contacts* pane,
- click the Close  $\boxed{\phantom{a}}$  button on the tab for that directory.

## Monitor Contacts Statically

The Favorites directory, configured on the web portal displays the phone state of contacts. This is called static monitoring.

#### Monitor Contacts Dynamically

In the Group/ Enterprise directory, click the contact's status icon. The contact is monitored and added to the Monitored Contacts directory. This is referred to as dynamic monitoring.

#### Contact Phone and Calendar States

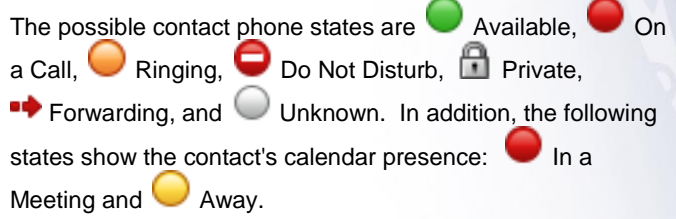

*Note: If a call is parked against a contact that you are monitoring, either statically or dynamically, the information about the parked call also appears.*

## See Calendar for Monitored Contact

1) Click a monitored contact in the Favorites or Group/Enterprise panel. The contact's entry expands showing additional information, including a calendar with information from the contact's Exchange calendar. Red color indicates when the contact is busy.

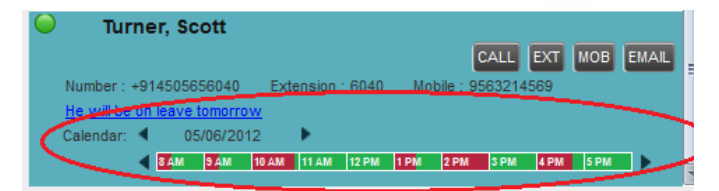

2) Use the  $\triangleleft$  and  $\triangleright$  buttons to change the date and time on the calendar.

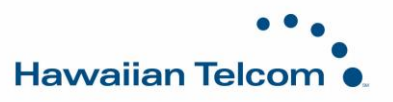

#### Make Notes about Contact

You can make notes about contacts in the *Group/Enterprise*, *Favorites, Custom,* or *Monitored* directories.

- 1) Click the target directory tab.
- 2) Click **Notes** link for the contact.
- 3) Enter or modify information in the *Notes* for *<Contact Name>* dialog box.
- 4) To save your changes and close the dialog box, click **OK**. To close the dialog box without saving, click **Cancel**.

#### Manage Speed Dial and Personal Directories

- 1) In the *Speed Dial* or *Personal tab*, click **Edit** . The *Edit Speed Dials/Edit Personal Contacts* dialog box appears.
- 2) To add an entry, click **Add**. A new row appears.
	- For a *Speed Dial* entry, select the dial code and enter the number and description of the contact.
	- For a *Personal* entry, enter the name and number.
- 3) To delete an entry, select the entry, and then click **Delete**.
- 4) To modify a *Speed Dial* entry, double-click the entry to make it editable and then modify it as necessary.

*Note that you cannot modify a Personal entry.*

#### Perform Quick Search

- 1) Select the directory to search and order it by the column to search.
- 2) Check the Quick Search box.
- 3) From the keypad that appears, select a single character. The contacts that start with the selected character (in the selected column) appear in the directory.

#### Perform Regular Search

- 1) Select the directory to search or click the *Search* tab to search in all directories.
- 2) If searching in a specific directory, make sure that the *Quick Search* box is unchecked.
- 3) In the *Search* text box, enter the text for which you want to search. You can enter partial information (at least two characters).
- 4) To restrict the search to contacts that start with the entered string, check the *Begins with* box.
- 5) If searching in a specific directory, select the column to search by from the drop-down list. You can select a specific column or all columns. In the *Search* tab, all columns are searched.
- 6) Click the **Search** button.

## Create Directory from Search Results

- Perform a search on a single column in a specific directory.
- 2) When the results appear, click the Pullout button A new tab is created that contains the results of the search

Once closed, a search results tab cannot be reopened.

## **Manage Queues**

#### Display Queued Calls

To monitor calls in queues, you must select the queues to display in the Queued Calls pane.

- 1) In the *Queued Calls* pane, click **Options and** and select the *Edit Queue Favorite Dialog* menu item.
- 2) In the dialog box that appears, check the call centers to display then click **Save**.

#### Retrieve Call from Queue

- 1) In the *Queued Calls* pane, expand a *Call Center* panel.
- 2) Click the call and click **RETRIEVE** for that call. The call appears in the *Call Console* and you treat it as any other call.

#### Transfer Call to Queue

- 1) In the *Queued Calls* pane, expand a *Call Center* panel and then select a queued call.
- 2) In the *Contacts* pane, expand the *Queues* panel.
- 3) Click a queue and then click **TXR** for that queue. The call is transferred to the bottom of the queue.

#### Change Position of Call in the Queue

- 1) In the *Queued Calls* pane, expand a *Call Center* panel.
- 2) Click the call and then click **REORDER** for that call.
- 3) From the drop-down list that appears, select a new position.

*Note that you cannot place a call ahead of a bounced call.*

#### Transfer Call to Top of Queue

- 1) In the *Queued Calls* pane, expand a *Call Center* panel.
- 2) Click the target call and then click **REORDER** for that call.
- 3) From the drop-down list that appears, select *Send to Front.*

#### Promote Call in Queue (Premium Call Center)

- 1) In the *Queued Calls* pane, expand a *Call Center* panel.
- 2) Click the call and then click **PROMOTE**. The call is moved to the end of the next highest priority bucket.

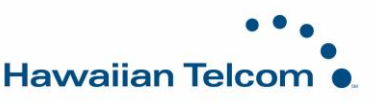

## Transfer Call to Contact or Ad-Hoc Number

- 1) In the *Queued Calls* pane, select a queued call.
- 2) To transfer the call to a contact, click the contact in the *Contacts* pane and then click **TXR** for that contact.
- 3) To transfer the call to an ad hoc number, enter the number in the *Dialer* and then click **Transfer** in the *Dialer*.

## Keyboard Shortcuts

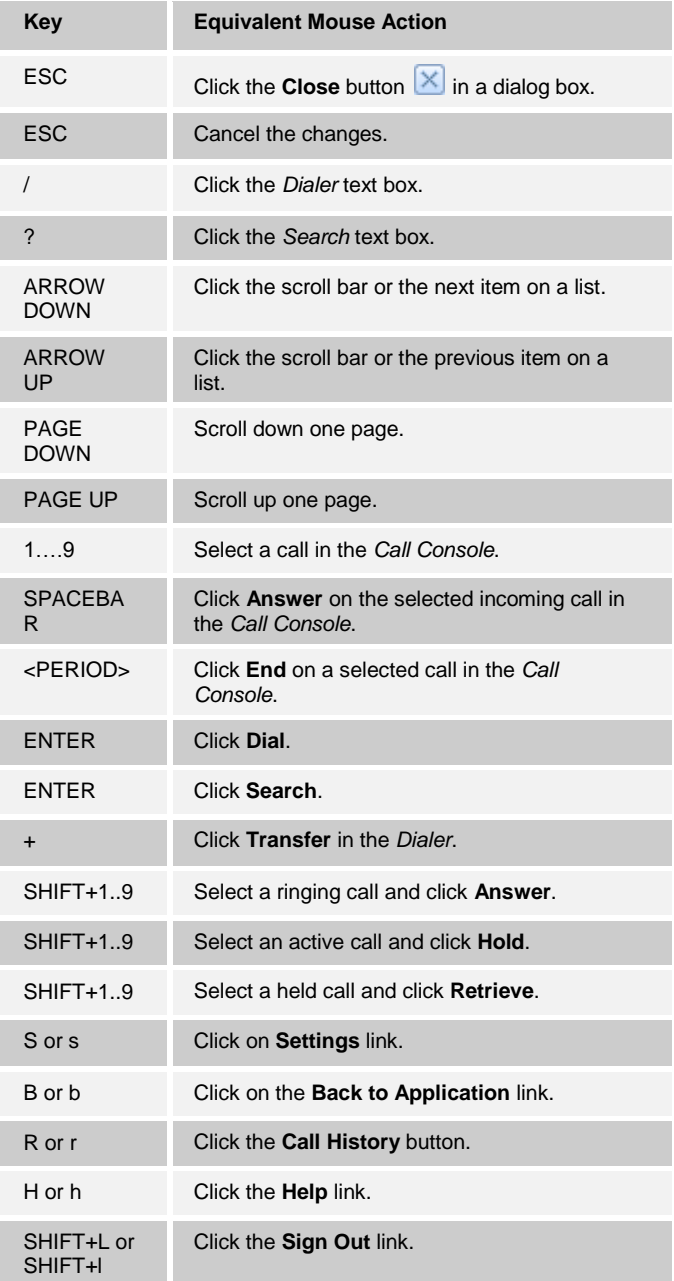